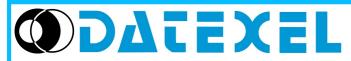

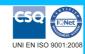

Dev9K User Guide v. 1.6

Via monte Nero, 40/B – 21049 TRADATE (VA) ITALY
Phone: +39 (0)331841070 Fax:+39 (0)331841950 - e-mail:datexel@datexel.it - www.datexel.it

Integrated Development Environment to design and debug the applications based on the DAT9000 series controllers.

# **INDEX**

#### 1. Introduction

- 1.1 General Description
- 1.2 Minimum system requirements
- 1.3 Procedure of installation
- 1.4 Dev9K window
- 1.5 Terminology

# 2. Getting started

- 2.1 Start a new Project
- 2.2 Save and Load a Project
- 2.3 Close a Project
- 2.4 Work with the Function Blocks
- 2.5 Compile and Error check

# 3. Internal Registers

- 3.1 Internal Registers
- 3.2 Type of Data Format
- 3.3 Mapping Registers
- 3.4 System Registers overview

### 4. Functions description

- 4.1 Function list
- 4.2 Functions description

### 5.Insertion of Tables

5.1 - Insertion of Tables

# 6. Controller operations

- 6.1 Searching of the devices connected
- 6.2 Connecting to the Controller
- 6.3 Download the Program
- 6.4 Debug Mode
- 6.5 Release Mode
- 6.6 INIT Mode
- 6.7 Web Server
- 6.8 Scheduler
- 6.9 Insertion of variables
- 6.10 Graphic Objects

# 7. Tips and suggestions

7.1 – Ethernet connection

#### 8. Error messages

- 8.1 Error messages in the log window and in the status bar
- 8.2 Error messages inside the popup windows

# 9. Troubleshooting

9.1 - Possible causes of fault

Dev9K 1. Introduction

#### 1.1 - GENERAL DESCRIPTION

Dev9K is an Integrated Development Environment running under the Windows® Operative System that allows to design and debug the applications based on the DAT9000 series control devices. With Dev9K it is possible to set the DAT9000 series controllers to execute I/O read and write operations (DAT3000 series), mathematical and logic operations and timers. Moreover it is possible to read and write in real time the Internal Registers of the Controller or connect it directly to the slave devices connected to its Modbus Master Port.

# 1.2 - MINIMUM SYSTEM REQUIREMENTS

Operative System
Available Hard Disk memory

Windows<sup>®</sup> 2000 / NT / ME / XP/ Vista / Win 7 2 MB

#### 1.3 - PROCEDURE OF INSTALLATION

- Close eventual active or background applications.
- Insert the CD-ROM of installation in the driver.
- · Wait for the Autorun window opening.

If the Autorun function is disabled, open the CD-ROM and execute the installation file at the path:

<CD Driver>:/doc/download.html

- · Click on the Tools button.
- Click on the "download" button in the DAT9000 section.
- Follow the Installation Wizard.

#### 1.4 - DEV9K WINDOW

In the Main Window of Dev9K the following components are shown:

- The Menu bar, the Tool bar and the Status bar (Fig.1.1-A)
- The Log window (Fig.1.1-B)
- The Main Program window (Fig.1.1-C)
- The Registers Table (Fig.1.1-D)

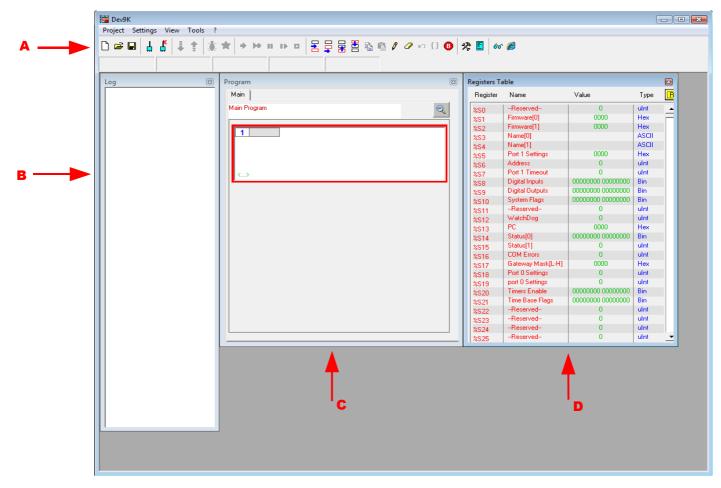

Dev9K 1. Introduction

# 1.5 - TERMINOLOGY

Description of terms and abbreviations used in Dev9K and in this manual.

| Controller                                   | Device of the DAT9000 series.                                                                  |
|----------------------------------------------|------------------------------------------------------------------------------------------------|
| Integrated Development<br>Environment<br>IDE | Instructions set to create, to debug and to test the Program.                                  |
| Program                                      | List of functions executed from the Controller.                                                |
| Function Block<br>F.B.                       | Each block constituting the Main Program. Each Function Block can contain a function.          |
| Function                                     | Logical, mathematical or flow operation executed from the Controller.                          |
| Variable                                     | Each parameter contained in a function.                                                        |
| Register                                     | Position of a variable in the volatile memory of Controller.                                   |
| Retentive Register                           | Position of a variable in the non-volatile memory of Controller.                               |
| Label                                        | String of characters used to identify the name of an object (Function Block, Register, Table,) |

<< INDEX</p>

Dev9K 2. Getting started

#### 2.1 - START A NEW PROJECT

Click on the "New Project" button (Fig.2.1-A) or select " Project -> New " in the Menu bar.

The following windows will appear:

- •"Log": empty window that will contain the operation performed (Fig.1.1-B).
- "Program": in this window it is possible to insert the Function Blocks generate the Program. For a new Project this window contains a blank Function Block. (Fig.1.1-C).
- •"Registers Table":contains the list of Controller's Registers (Fig.1.1-D).

# 2.2 - SAVE AND LOAD A PROJECT

To save the Project click on the "Save Project" button (Fig.2.1-C) or select "Project -> Save " or "Project -> Save As..." in the Menu bar.

When a Project is saved for the first time, Dev9K requires the file name that will be used as name for the Project.

It will be created a main file with (.prj) extension and the system files necessary for the correct working of the device.

To load a Project previously saved click on the "Open Project" button (Fig.2.1-B) or select " Project -> Open" in the Menu bar. It will be loaded the Program, the name and the types of the Registers and the eventual tables, display windows and the scheduler objects.

#### 2.3 - CLOSE A PROJECT

To close an existing Project, select "Project -> Close in the Menu bar. When Dev9K closes a project, it ask if the user want to save the changes eventually done.

To close the software Dev9K, select " *Project -> Exit* in the Menu bar. It asks if the user want to save the changes eventually done.

#### 2.4 - WORK WITH THE FUNCTION BLOCKS

# 2.4 A: INSERT A FUNCTION BLOCK

To set a Function Block it is necessary to activate it, clicking inside the block: the block is active when its border is highlighted in red.

It is possible to insert a new Function Block before or after the highlighted block (Fig.2.3-A).

Click on the "Insert Before" button (Fig.2.2-A) to insert a new block between the highlighted block and the previous.

Click on the "Insert After" button (Fig.2.2-B) to insert a new block between the highlighted block and the successive.

The new block inserted will be automatically highlighted.

# 2.4 B: REMOVE A FUNCTION BLOCK

To remove a Function Block, click on the block to select it and then click on the "Delete" button (Fig.2.2-H).

# 2.4 C: MODIFY A FUNCTION BLOCK

To modify a Function Block, click two times on the block or click on the block to select it and then click on the "Modify" button (Fig.2.2-G).

The operations described above are also accessible from the menu that appears clicking the right button of the mouse inside the highlighted Function block.

#### 2.4 C: MOVE A FUNCTION BLOCK

Click on the "Move Up" button (Fig.2.2-C) to change the position of the active block and that one that precedes it.

Click on the "Move Down" button (Fig.2.2-D) to change the position of the active block and that one that follows it.

### 2.4 E: ZOOM

The "Zoom" button (Fig.2.3-B) allows to change the scale of visualization of the Main Program window reducing the dimensions of the Function Blocks (Zoom - ) or turn back to the standard visualization (Zoom + ).

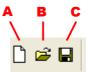

Fig. 2.1

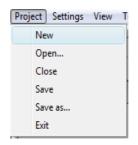

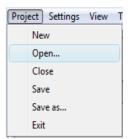

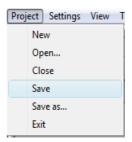

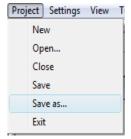

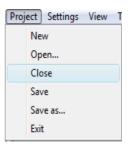

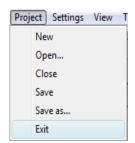

Fig. 2.2

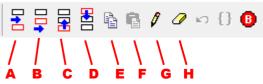

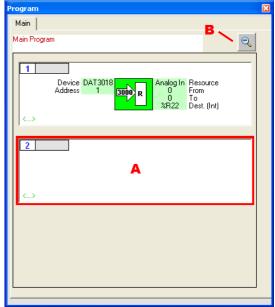

Fig. 2.3

Dev9K 2. Getting started

#### 2.4 F: STRUCTURE OF A FUNCTION BLOCK

When the user modifies a Function Block, the "Function Block" window (Fig.2.4) will be visualized; this allows to set the variables relative to the Function selected.

The Functions are gathered in specific functional groups: to visualize them, click on the button relative to a functional group (Fig.2.4-A) in order to visualize its specific functions (Fig.2.4-B).

Clicking on the button relative to the function to be inserted; it will appear a menu where it is possible to set the Label and the Variables (Fig.2.4-C) proper of the selected function.

To define particular variables like Masks or Tables, it is possible to use the "Set" button to open a window of guided insertion of the value.

At the end, click on the "OK" button (Fig.2.4-D) to insert the function inside the Main Program window.

In the Main Program window, the following parameters will be visualized:

- Index (Fig.2.5-A): unique number that identifies the position of the block inside the Program.
- Label (Fig.2.5-B): unique label that identifies the Function Block inside the Program (used for the functions of the "Flow" functional group, refer to section "Function description").
- Symbol (Fig.2.5-C): icon relative to the function to be inserted.
- Variable (Fig.2.5-D): parameter of the Function Block.

Refer to the section "Function description" to know how to insert the functions.

#### 2.4 G: COPY A FUNCTION BLOCK

To copy a Function Block, select the Function Block to copy clicking on it, click on the button "Copy" (Fig.2.6-A), create a new Function Block in the desired point of the Project and than click on the button "Paste" (Fig.2.6-B) It will be created a Block with the same properties of the original.

#### 2.5 - COMPILE AND ERROR CHECK

When the insertion of the Function Blocks is complete, it is possible to compile the Program clicking on the "Compile" button (Fig.2.7).

It will be created a report in the *Log* window (Fig.2.7) containing the eventual errors and/or anomalies encountered during the error checking procedure(Fig.2.8-A).

If the compiling process has a successful conclusion, the *Log* window will show the memory resources in use by the Program (Fig.2.8-B).

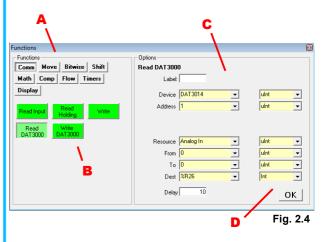

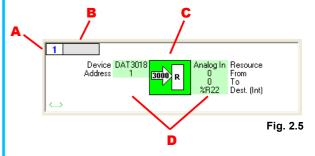

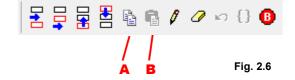

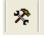

Fig. 2.7

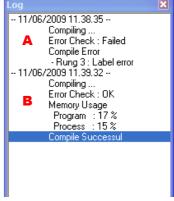

Fig. 2.8

#### NOTE:

It is possible to insert up to 255 function blocks and up to the available memory capacity (Program Memory).

3. Internal Registers

#### 3.1 - INTERNAL REGISTERS

The Internal Memory of the Controller is composed of a 16 bit Register series divided as follows:

**System Registers**: contain the information about the status Controller.

**%R General Purpose Registers**: can be used in the Program to move the data or to execute calculation functions.

**Retentive General Purpose Registers**: can be used from the Program to move the data or to execute calculation functions. These Registers are saved in Eprom each time their values change and they are uploaded when the Controller is powered-on.

Click on the "Watch" button (Fig.3.1) to visualize the Registers Table (Fig.3.2). To update the Register's value, click on the "Read" button (Fig.3.2-A). For each Register it is visualized:

- The Register address (Fig.3.2-B)
- The Register name (Fig.3.2-C)
- The value contained into the Register (Fig.3.2-D)
- The Register data format (Fig.3.2-E)

To modify the name or the value of a Register, click two times on the row of table regarding the Register.

Inside the "Set" window (Fig.3.3) it is possible to set the name (Label) of the Register (only for the General Purpose Register), to force the value contained in the Register (only if the Controller is connected) and to set the type of data format of the Register.

# 3.2 - TYPE OF DATA FORMAT

Each General Purpose Register can be read or written using one of the following data format :

Uint
 Int
 Ulong
 16 bit Unsigned Integer (0 ÷ 65535)
 16 bit Signed Integer (-32768 ÷ +32767)
 Ulong
 Ulong
 Unsigned Long (0 ÷ 4,294,967,295)

• Long 32 bit Signed Long (-2,147,483,648 ÷ +2,147,483,647)

Float
 32 bit Floating Point

• Hex 16 bit Unsigned Integer visualized as Hexadecimal characters (0000 ÷ FFFF)

ASCII 16 bit Unsigned Integer visualized as ASCII characters
 Bin 16 bit Unsigned Integer visualized as binary code

K\_Flt Floating Point Constant (as decimal)
 K Long Constant (as binary code)

NOTE: the 32 bit Registers request the position of 2 Registers.

Fig. 3.1

Fig. 3.2

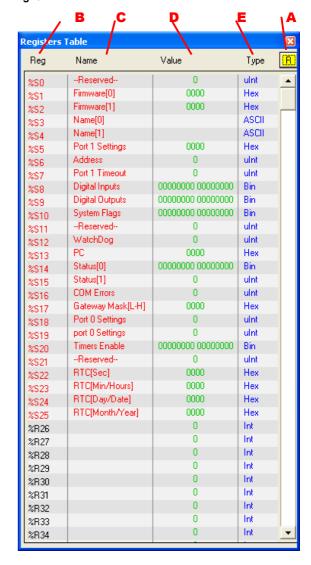

Fig. 3.3

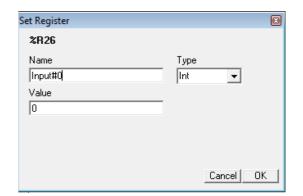

# 3.3 - MAPPING Register

# Mapping modules SERIES DAT9000(\*)

| Register | Description         | Access |
|----------|---------------------|--------|
| %S0      | Reserved            | R/W    |
| %S1      | Firmware [0]        | R      |
| %S2      | Firmware [1]        | R      |
| %S3      | Name [0]            | R/W    |
| %S4      | Name [1]            | R/W    |
| %S5      | Port 1 [BaudRate]   | R/W    |
| %S6      | Node ID             | R/W    |
| %S7      | Port 1 [Timeout RX] | R/W    |
| %S8      | Digital Inputs      | R/W    |
| %S9      | Digital Outputs     | R/W    |
| %S10     | System Flags        | R/W    |
| %S11     | Reserved            | -      |
| %S12     | Reserved            | -      |
| %S13     | PC                  | R      |
| %S14     | Status [0]          | R      |
| %S15     | Status [1]          | R      |
| %S16     | COM Errors          | R/W    |
| %S17     | Gateway Mask [L-H]  | R/W    |
| %S18     | Port 0 [Settings]   | R/W    |
| %S19     | Port 2 [Settings]   | R/W    |
| %S20     | Timers Enable       | R/W    |
| %S21     | Reserved            | -      |
| %R22     | RTC(0)              | R/W    |
| %R23     | RTC(1)              | R/W    |
| %R24     | RTC(2)              | R/W    |
| %R25     | RTC(3)              | R/W    |
| %R26     |                     |        |
|          | General             | R/W    |
|          | Purpose             |        |
|          | Registers           |        |
| %R959    |                     |        |
| %R960    |                     |        |
|          | Memory              | R/W    |
|          | Registers           |        |
| %R1023   |                     |        |

(\*) The functions digital inputs, digital outputs and RTC are available in function of the device selected.

# Mapping modules SERIES DAT9011(\*)

| Register    | Description                 | Access |
|-------------|-----------------------------|--------|
| %S0         | Reserved                    | R/W    |
| %S1         | Firmware [0]                | R      |
| %S2         | Firmware [1]                | R      |
| %S3         | Name [0]                    | R/W    |
| %S4         | Name [1]                    | R/W    |
| %S5         | Port 1 [BaudRate]           | R/W    |
| %S6         | Node ID                     | R/W    |
| %S7         | Port 1 [Timeout RX]         | R/W    |
| %S8         | Digital Inputs              | R/W    |
| %S9         | Digital Outputs             | R/W    |
| %S10        | System Flags                | R/W    |
| %S11        | Reserved                    | -      |
| %S12        | Reserved                    | -      |
| %S13        | PC                          | R      |
| %S14        | Status [0]                  | R      |
| %S15        | Status [1]                  | R      |
| %S16        | COM Errors                  | R/W    |
| %S17        | Gateway Mask [L-H]          | R/W    |
| %S18        | Port 0 [Settings]           | R/W    |
| %S19        | Port 2 [Settings]           | R/W    |
| %S20        | Timers enabled              | R/W    |
| %S21        | Reserved                    | -      |
| %R22        | RTC(0)                      | R/W    |
| %R23        | RTC(1)                      | R/W    |
| %R24        | RTC(2)                      | R/W    |
| %R25        | RTC(3)                      | R/W    |
| %R26        | Analogue Input ch. 0        | R      |
| %R27        | Analogue Input ch. 1        | R      |
| %R28-%R31   | Reserved                    | -      |
| %R32        | Analogue output 0           | R/W    |
| %R33        | Analogue output 1           | R/W    |
| %R34        | Program. sensor ch. 0 & 1   | R/W    |
| %R35-%R927  | "General Purpose" registers | R/W    |
| %R928       | Digital Input 0 Frequency   | R      |
| %R929       | Digital Input 1 Frequency   | R      |
| %R930-%R931 | Reserved                    | -      |
| %R932-933   | Digital Input 0 Counter     | R/W    |
| %R934-935   | Digital Input 1 Counter     | R/W    |
| %R936-%R940 | Reserved                    | -      |
| %R941-%R959 | "General Purpose" registers | R/W    |
| %R960%R1023 |                             | R/W    |

# 3.4 – SYSTEM REGISTERS OVERVIEW

This paragraph describes the working of the System Registers. Refer to the Registers Mapping relative to the device in use to find out the position and the type of access to the Register.

#### **FIRMWARE**

Field of 2 read only Registers: contains the identifier firmware code provided from the manufacturer.

### **NAME**

Field of 2 read/write Registers (4 bytes or 4 ASCII characters) at the user disposal: it can contain the name of Controller or a unique code that identifies its function in the plant. Each one of the byte can contain any value from 0 up to 255, the ASCII characters are included.

The default value of this field contains the identifier of the device in ASCII characters.

# **PORT 1 Baud Rate**

Field of 1 read/write Register used to select the baud rate of the PORT 1 Modbus Master serial port. Set the value in function of the following table:

| BaudRate | Value |
|----------|-------|
| 1200     | 0     |
| 2400     | 1     |
| 4800     | 2     |
| 9600     | 3     |
| 19200    | 4     |
| 38400    | 5     |
| 57600    | 6     |
| 115200   | 7     |

#### **NODE ID**

Field of 1 read/write Register: contains the Modbus node address of the device; the addresses allowed are from 1 up to 247. Each device connected to the same net must have an unique address.

# **PORT 1 Timeout RX**

Field of 1 read/write Register: contains the value of the delay time successive to the reception of the response on the PORT1 Modbus Master; the value is expressed as milliseconds.

#### **DIGITAL INPUTS**

Field of 1 read/write Register: contains the status of the Digital Inputs (0 = OFF, 1 = ON).

| Bit     | 15 | 14 | 13 | 12 | 11    | 10 | 09 | 08 | 07 | 06 | 05 | 04 | 03 | 02 | 01 | 00 |
|---------|----|----|----|----|-------|----|----|----|----|----|----|----|----|----|----|----|
| Descr.  |    |    |    |    | Input |    |    |    |    |    |    |    |    |    |    |    |
| Channel | -  | -  | -  | -  | #3    | #2 | #1 | #0 | -  | -  | -  | -  | -  | -  | -  | -  |

# **DIGITAL OUTPUTS**

Field of 1 read/write Register: contains the status of the Digital Outputs and allows to drive directly the Output relays (0 = OFF, 1 = ON).

| Bit     | 15 | 14 | 13 | 12 | 11     | 10 | 09 | 80 | 07 | 06 | 05 | 04 | 03 | 02 | 01 | 00 |
|---------|----|----|----|----|--------|----|----|----|----|----|----|----|----|----|----|----|
| Descr.  |    |    |    |    | Output |    |    |    |    |    |    |    |    |    |    |    |
| Channel | -  | -  | -  | -  | -      | -  | #1 | #0 | -  | -  | -  | -  | -  | -  | -  | -  |

# **SYSTEM FLAGS**

Field of 1 read/write Register: contains the following system flags:

- PowerUp Event : this bit is forced to 1 at each Controller power-on. It is possible to set the value as 0 to monitor eventual Controller reset events .

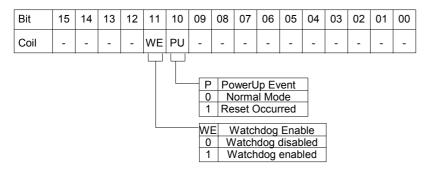

# **PC (Program Counter)**

Field of 1 read only Register: shows the position of the instruction (Function Block) executed in the Main Program . The value 0 is the first instruction (Function Block 1).

#### **STATUS**

Field of 2 read only Registers reserved for diagnostic operations.

#### **COM ERRORS**

Field of 1 read\write Register: is a counter of communication errors on the PORT1 Modbus Master. The value of this Register is incremented each time that a query is sent on the Master Port and there is not response. This value can be reset.

# **GATEWAY MASK**

Field of 1 read/write Register: contains the range of Modbus addresses which the Controller can send to queries on the PORT1 Master Port. If is requested to the Controller to send queries to an address out of this range, the command won't be executed.

| Bit    | 15 | 14   | 13    | 12    | 11    | 10   | 09  | 80 | 07 | 06  | 05    | 04    | 03    | 02    | 01  | 00 |
|--------|----|------|-------|-------|-------|------|-----|----|----|-----|-------|-------|-------|-------|-----|----|
| Descr. |    | Firs | t add | dress | of th | е Ма | ask |    |    | Las | st ad | dress | of th | ne Ma | ask |    |

# **PORT 0 Settings**

Field of 2 read/write Registers: contain the parameters "Baud-rate" and "delay time" (expressed as milliseconds) of the serial PORTO Slave Port. Set the value of the first Register in function of the following table:

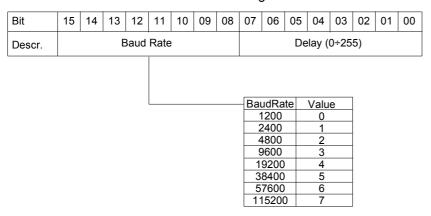

# **TIMERS Enable**

Field of 1 read/write Register. Each bit of this Register is associated to an internal Timer. The Timer starts to count when the associated bit is set as 0; when the parameter "time" of the Timer Function Block set for the Timer has passed, the Timer stops to count and the associated bit is automatically forced to 1.

| Bit     | 15 | 14     | 13 | 12 | 11 | 10 | 09 | 08 | 07  | 06  | 05  | 04  | 03  | 02  | 01 | 00 |
|---------|----|--------|----|----|----|----|----|----|-----|-----|-----|-----|-----|-----|----|----|
| Descr.  |    | Timers |    |    |    |    |    |    |     |     |     |     |     |     |    |    |
| Channel | T7 | T6     | T5 | T4 | Т3 | T2 | T1 | T0 | T15 | T14 | T13 | T12 | T11 | T10 | Т9 | T8 |

# RTC (Real Time Clock/Calendar)

Field of 4 read/write Registers: contain the value of the internal clock.

The following information are available:

Seconds  $00 \div 59$ Minutes  $00 \div 59$ Hours  $00 \div 23$ 

Day of week 01 ÷ 07 (01=Sunday, 02=Monday, .... 07=Saturday)

Date 01 ÷ 31 (it depends on the month)

Month 01 ÷ 12 (01=January, 02=February, .... 12=December)

Year 00 ÷ 99 (00=2000, 99=2099)

NOTE: all of the values are expressed as hexadecimal characters .

NOTICE! Writing these Registers will imply the variation of the clock and calendar settings.

| Bit    | 15 | 14                | 13 | 12 | 11 | 10 | 09 | 08 | 07 | 06             | 05 | 04    | 03   | 02 | 01 | 00 |  |
|--------|----|-------------------|----|----|----|----|----|----|----|----------------|----|-------|------|----|----|----|--|
| RTC[0] |    | ·                 |    |    |    |    |    |    |    | Seconds [0÷59] |    |       |      |    |    |    |  |
| RTC[1] |    | Minutes [0÷59]    |    |    |    |    |    |    |    | Hours [0÷23]   |    |       |      |    |    |    |  |
| RTC[2] |    | Day of week [1÷7] |    |    |    |    |    |    |    |                | D  | ate [ | 1÷31 | ]  |    |    |  |
| RTC[3] |    | Month [1÷12]      |    |    |    |    |    |    |    |                | Υ  | ear [ | 0÷99 | ]  |    |    |  |

# Analogue Input measure (DAT9011 - channel 0 %R26; channel 1 %R27)

Contains the measures of the inputs programmed in the register %R34.

# Analogue output values (DAT9011 - channel 0 %R32; channel 1 %R33)

Contain the value to set in Integer format for the two output currents.

Number for 4 mA: 4000; number for 20 mA = 20000

# **DAT9011 Input type programming (%R34)**

Contain the programming of the two analogue input channels. Bit 0-7: programming input channel 0 (universal input).

Bit 8-15: programming input channel 1(Volt – mA input).

# **INPUT TYPE PROGRAMMING TABLE**

| Input type    | Dec. value<br>Input type | Bin. value<br>Input type | Hex. value<br>Input type | Channel 0 | Channel 1 |
|---------------|--------------------------|--------------------------|--------------------------|-----------|-----------|
|               | 0                        | 00000000                 | 0x00                     | YES       | YES       |
| 100 mV        | 1                        | 00000001                 | 0x01                     | YES       | NO        |
| 10 V          | 2                        | 00000010                 | 0x02                     | YES       | YES       |
| 20 mA         | 3                        | 00000011                 | 0x03                     | YES       | YES       |
| Tc J          | 4                        | 00000100                 | 0x04                     | YES       | NO        |
| Tc K          | 5                        | 00000101                 | 0x05                     | YES       | NO        |
| Tc R          | 6                        | 00000110                 | 0x06                     | YES       | NO        |
| Tc S          | 7                        | 00000111                 | 0x07                     | YES       | NO        |
| Tc T          | 8                        | 00001000                 | 80x0                     | YES       | NO        |
| Tc B          | 9                        | 00001001                 | 0x09                     | YES       | NO        |
| Tc E          | 10                       | 00001010                 | 0x0A                     | YES       | NO        |
| Tc N          | 11                       | 00001011                 | 0x0B                     | YES       | NO        |
| Res 600 Ω     | 12                       | 00001100                 | 0x0C                     | YES       | NO        |
| Pt100         | 13                       | 00001101                 | 0x0D                     | YES       | NO        |
| Pt1000        | 14                       | 00001110                 | 0x0E                     | YES       | NO        |
| Ni100         | 15                       | 00001111                 | 0x0F                     | YES       | NO        |
| Ni1000        | 16                       | 00010000                 | 0x10                     | YES       | NO        |
| Potentiometer | 17                       | 00010001                 | 0x11                     | YES       | NO        |
| Res 2000 Ω    | 18                       | 00010010                 | 0x12                     | YES       | NO        |

# FREQ [x]

Contains the measure of each digital input's frequency.

The resolution is 0.01Hz.

# **COUNTER** [x]

Contains the pulse counter (32 bit) each digital input.

Each counter is automatically incremented at each rise front of the relative digital input.

Dev9K 4. Functions description

# 4.1 - FUNCTION LIST

Functions selection tree, divided per functional group

| Functi | ions selection tree, div | vided per functional group                                                                                 |
|--------|--------------------------|----------------------------------------------------------------------------------------------------|
| COI    | MM "Communication        | on" functions                                                                                              |
|        | Read                     |                                                                                                    |
|        | Holding                  | Modbus function "Read Holding Registers" (4xxxx , command 0x03)                                            |
|        | Read<br>Input            | Modbus function "Read Input Registers" (3xxxx , command 0x04)                                              |
|        | Write                    | Modbus function "Write Holding Registers" (4xxxx , command 0x16)                                           |
|        | Read DAT 3000            | Read values from the DAT 3000 series                                                                       |
|        | Write DAT 3000           | Write values to the DAT 3000 series                                                                        |
| MO     | "Move" function          | ons                                                                                                    |
|        | Move                     | Moves the value of an Internal Register or kostant in a new Register without to change the original value. |
| Bitv   | vise "Logical opera      | tions" functions                                                                                           |
|        | AND (bit)                | AND between two bits.                                                                                      |
|        | OR (bit)                 | OR between two bits.                                                                                       |
|        | XOR (bit)                | XOR between two bits.                                                                                      |
|        | AND (word)               | AND between two words (Registers).                                                                         |
|        | OR (word)                | OR between two words (Registers).                                                                          |
|        | XOR (word)               | XOR between two words (Registers).                                                                         |
|        | NOT                      | Inversion of one or more bits.                                                                             |
|        | Bit Set                  | Forces to 1 one or more bits.                                                                              |
| l      | Bit Reset                | Forces to 0 one or more bits.                                                                              |
| SHI    | IFT "Logical operation   | tions" functions                                                                                           |
|        | - 1 <b>3</b> 11 1 1 1    |                                                                                                    |
|        | Shift R                  | "Shift to Right" a word (Register) .                                                                       |
|        | Shift L                  | "Shift to Left" a word (Register).                                                                         |
|        | Rotate R                 | "Rotate to Right" a word (Register).                                                                       |
| ı      | Rotate L                 | "Rotate to Left" a word (Register).                                                                        |
| MA     | "Math" function          | ns                                                                                                    |
|        | Add                      | Add two values.                                                                                            |
|        | Sub                      | Subtract two values.                                                                                       |
|        | Mult                     | Multiply two values.                                                                                       |
|        | Div                      | Divide two values.                                                                                         |
|        | Scale                    | Proportional scale adaption.                                                                               |
|        | SQRT                     | Square Root Extraction.                                                                                    |
|        | Average                  | Calculation of the Arithmetic Mean of two or more values.                                                  |
|        | Linearization            | Linearization function of a Register's value following a linearization table.                              |
|        | ABS                      | Calculation of the absolute value.                                                                         |
|        | e^(x)                    | Exponential function.                                                                                      |
|        | 24.424                   |                                                                                                    |

Pag. 11

Raise X to the Y power.

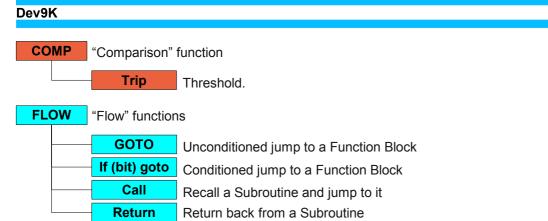

Activation of an Internal Timer

**Timers** 

"Timing" function

**Timer** 

4. Functions description

Dev9K 4. Functions description

#### 4.2 - FUNCTIONS DESCRIPTION

### **Read Holding**

# Read the Holding Registers from a Modbus slave device

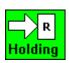

Reads the values of *N* holding *Registers* (Modbus function 0x03, Registers 4xxxx) from a Modbus slave device and writes the values in the selected Internal Registers. In case of missing response or wrong response by the slave device, the Registers of destination are not updated and the value of the System Register "COM Errors" is increased.

Variables:

**Address** Modbus address of the slave device (1÷247)

**Register** Address of the first Register to read (the mapping Registers starts from 0)

**Num** Numbers of Registers to read (1÷16)

**Dest** Address of the first Internal Register wherein the read values are written to.

**Delay** Delay time between the reception of the response and the execution of the next instruction

### Read Input

# Read the Input Registers from a Modbus slave device

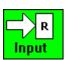

Reads the values of *N* input *Registers* (Modbus function 0x04, Registers 3xxxx) from a Modbus slave device and writes the values in the Internal Registers. In case of missing response or wrong response by the slave device, the Registers of destination are not updated and the value of the System Register "COM Errors" is increased.

Variables:

**Address** Modbus address of the slave device (1÷247)

**Register** Address of the first Register to read (the mapping Registers starts from 0)

**Num** Numbers of Registers to read (1÷16)

**Dest** Address of the first Internal Register wherein the read values are written to.

**Delay** Delay time between the reception of the response and the execution of the next instruction.

# Write

# Write the Holding Registers of a Modbus slave device

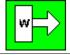

Writes the values of *N* Internal *Registers* in *N* Holding *Registers* of a Modbus slave device (Modbus function 0x16, Registers 4xxxx). In case of missing response or wrong response by the slave device, the Registers of destination are not updated and the value of the System Register "COM Errors" is increased.

Variables:

**Address** Modbus address of the slave device (1÷247)

**Register** Address of the first Register to write (the mapping Registers starts from 0)

**Num** Numbers of Registers to write (1÷16)

Source Address of the first Internal Register from which the values to write are withdraw from.

Delay time between the reception of the response and the execution of the next instruction.

# Read3000

# Read the I/O Registers from a Modbus slave DAT3000 series device

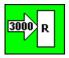

Reads the I/O values from a Modbus slave DAT3000 series device and writes the values in the Internal Registers. The function will generate the proper Modbus command and will process the response.

In case of missing response or wrong response by the slave device, the Registers of destination are not updated and the value of the System Register "COM Errors" is increased.

Refer to the technical documentation of the DAT3000 series device for the complete description of the I/O Registers.

Variables:

**Device** Selection of the DAT3000 series slave device. **Address** Modbus address of the slave device (1÷247).

**Resource** Type of data to read (analog inputs, digital inputs, etc...)

From First Resource to read.

To Last Resource to read.

**Dest** Address of the first Internal Register wherein the read values are written to.

**Delay** Delay time between the reception of the response and the execution of the next instruction.

Dev9K 4. Functions description

#### Write3000

### Write the I/O Registers of a Modbus slave DAT3000 series device

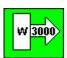

Writes the values of *N* Internal Registers in the I/O Register of a Modbus slave DAT3000 series device. The function will generate the proper Modbus command and will process the response. In case of missing response or wrong response by the slave device, the Registers of destination are not updated and the value of the System Register "COM Errors" is increased.

Refer to the technical documentation of the DAT3000 series device for the complete description of the I/O Registers.

Variables:

**Device** Selection of the DAT3000 series device. **Address** Modbus address of the slave device (1÷247)

**Resource** Type of data to write (analogue outputs, digital outputs, etc...)

From First Resource to write.
To Last Resource to write.

Source Address of the first Internal Register from which the values to write are withdraw from.

Delay time between the reception of the response and the execution of the next instruction.

#### Move

# Move the value of an Internal Register or Constant in a new Register without to change the original value.

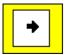

Writes in an Internal Register the value of a Constant (pre-set) or the value of another Register (copy). The value will be converted to the format selected for the Register of destination. The address of the source Register and the address of the Register of destination can be the same (modify the format of the Register).

Variables:

Source Dest Constant or Internal Register from which the value is read.

Internal Register wherein the value is written.

#### And (word)

# Executes the logical operation "AND" between two values.

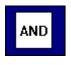

Executes the logical operation "AND" between a Register and a constant (mask) or between two Registers. The value will be converted to the format selected for the Register of destination. The address of the source Register and the address of the Register of destination can be the same (modify the format of the Register). After the execution of the logical operation, only the bits set as 1 in the mask will be forced; the bits set as 0 won't be modified. In case of a 32 bit source Register or constant (long) and a 16 bit Register of destination (integer), the most significant bits will be ignored. It is possible to use this function to force one or more bits of a Register as 0 (in the mask set as 0 the bits to force, set as 1 the other bits).

Variables:

Source A Source B Mask Out Dest Constant or Internal Register relative to the first operator.

Constant or Internal Register relative to the second operator.

Mask applied to the result.

Internal Register wherein the result is written.

# Or (word)

# Executes the logical operation "OR" between two values.

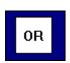

Executes the logical operation "OR" between a Register and a Constant (mask) or between two Registers. The value will be converted to the format selected for the destination Register. The address of the source Register and the address of the Register of destination can be the same (modify the format of the Register). After the execution of the logical operation only the bits set as 1 in the mask will be forced; the bits set as 0 won't be modified. In case of a 32 bit source Register or constant (long) and a 16 bit Register of destination (integer), the most significant bits will be ignored. It is possible to use this function to force one or more bits of a Register as 1 (in the mask set as 1 the bits to force, set as 0 the other bits).

# Variables:

Source A Source B Mask

Dest

Constant or Internal Register relative to the first operator. Constant or Internal Register relative to the second operator.

Mask applied to the result.

Internal Register wherein the result is written.

4. Functions description Dev9K

#### Xor (word)

### Executes the logical operation "XOR" (Exclusive Or) between two values.

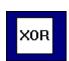

Executes the logical operation "XOR" between a Register and a constant (mask) or between two Registers. The value will be converted to the format selected for the Register of destination. The address of the source Register and the address of the Register of destination can be the same (modify the format of the Register). After the execution of the logical operation only the bits set as 1 in the mask will be forced; the bits set as 0 won't be modified. In case of a 32 bit source Register or constant (long) and a 16 bit Register of destination (integer), the most significant bits will be ignored. It is possible to use this function to invert (NOT) one or more bits of a Register (in the mask set as 1 the bits to invert, set as 0 the other bits).

#### Variables:

Source A Source B Mask Out Dest

Constant or Internal Register relative to the first operator. Constant or Internal Register relative to the second operator.

Mask applied to the result.

Internal Register wherein the result is written.

#### And (bit)

# Executes the logical operation "AND" between two bits.

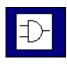

Executes the logical operation "AND" (bit to bit) between a Register and a Constant (mask) or between two Registers. The value will be converted to the format selected for the Register of destination. The address of the source Register and the address of the Register of destination can be the same (modify the format of the Register). After the execution of the logical operation only the bits set as 1 in the mask will be forced; the bits set as 0 won't be modified. In case of a 32 bit source Register or Constant (long) and a 16 bit Register of destination (integer), the most significant bits will be ignored.

#### Variables:

Source A

Mask Out

Constant or Internal Register relative to the first operator.

Mask A Bits of the first operator

Source B Bits of the second operator

Mask A Dest

Constant or Internal Register relative to the second operator.

Internal Register wherein the result is written. Mask applied to the Register of destination.

# Or (bit)

### Executes the logical operation "OR" between two bits.

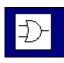

Executes the logical operation "OR" (bit to bit) between a Register and a constant (mask) or between two Registers. The value will be converted to the format selected for the Register of destination. The address of the source Register and the address of the Register of destination can be the same (modify the format of the Register). After the execution of the logical operation only the bits set as 1 in the mask will be forced; the bits set as 0 won't be modified. In case of a 32 bit source Register or constant (long) and a 16 bit Register of destination (integer), the most significant bits will be ignored.

#### Variables:

Source A Mask A

Constant or Internal Register relative to the first operator.

Bits of the first operator

Source B

Constant or Internal Register relative to the second operator.

Mask A Bits of the second operator

Dest Mask Out Internal Register wherein the result is written. Mask applied to the Register of destination.

Pag. 15 << INDEX

Dev9K 4. Functions description

#### XOr (bit)

# Executes the logical operation "XOR" (Exclusive Or) between two bits.

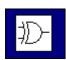

Executes the logical operation "XOR" (bit to bit) between a Register and a constant (mask) or between two Registers. The value will be converted to the format selected for the Register of destination. The address of the source Register and the address of the Register of destination can be the same (modify the format of the Register). After the execution of the logical operation only the bits set as 1 in the mask will be forced; the bits set as 0 won't be modified. In case of a 32 bit source Register or constant (long) and a 16 bit Register of destination (integer), the most significant bits will be ignored.

Variables:

**Source A** Constant or Internal Register relative to the first operator.

Mask A Bits of the first operator

**Source B** Constant or Internal Register relative to the second operator.

Mask A Bits of the second operator

Dest Internal Register wherein the result is written.

Mask Out Mask applied to the Register of destination .

#### NOT

# Executes the inversion of one or more bits of a Register.

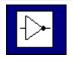

Executes the inversion of one or more bit of a Register. After the execution of the logical operation will be forced only the bits set as 1 in the mask; the bits set as 0 won't be modified.

Variables:

Source Dest

**Mask Out** 

Internal Register containing the value.

Internal Register wherein the result is written.

Mask applied to the Register of destination.

### Shift R

#### Shift to right the bits of a Register.

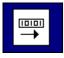

Executes the shift of a Register to right: all of the bits are shifted of N positions to right. The most significant bits will be forced to 0.

Variables:

Source

Internal Register containing the value.

N Number of shift to execute.

Dest

Internal Register wherein the result is written.

# Shift L

# Shift to left the bits of a Register.

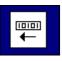

Executes the shift of a Register to left: all of the bits are shifted of N positions to left. The least significant bits will be forced to 0.

Variables:

Source

Internal Register containing the value.

N Number of shift to execute.

Dest

Internal Register wherein the result is written.

4. Functions description Dev9K

#### Rotate R

# Rotates to right the bits of a Register.

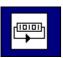

Executes the rotation of a Register to right: all of the bits are shifted of N positions to right. At each shift the most significant bit receives the value of the least significant bit.

Variables:

Source

**Dest** 

Internal Register containing the value.

Ν Number of shift to execute.

Internal Register wherein the result is written.

Rotate L

#### Rotates to left the bits of a Register.

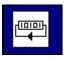

Executes the rotation of a Register to left: all of the bits are shifted of N positions to left. At each shift the least significant bit receives the value of the most significant bit.

Variables:

Source

Internal Register containing the value

Ν Number of shift to execute.

**Dest** 

Internal Register wherein the result is written.

# Add

#### Calculates the sum of two values

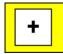

Calculates the sum between an Internal Register and a constant or between two Internal Registers.

Variables:

Source A

Source B **Dest** 

Constant or Internal Register relative to the first operator. Constant or Internal Register relative to the second operator.

Internal Register wherein the result is written.

# Sub

#### Calculates the difference of two values

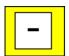

Calculates the difference between an Internal Register and a constant or between two Internal Registers.

Variables:

Source A Source B Dest

Constant or Internal Register relative to the first operator.

Constant or Internal Register relative to the second operator.

Internal Register wherein the result is written.

#### Mult

### Calculates the multiplication of two values

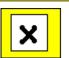

Calculates the multiplication between an Internal Register and a constant or between two Internal Registers.

Variables:

Source A

Source B Dest

Constant or Internal Register relative to the first operator. constant or Internal Register relative to the second operator.

Internal Register wherein the result is written.

Pag. 17 << INDEX

#### Div

#### Calculates the division between two values.

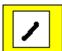

Calculates the division between an Internal Register and a constant or between two Internal Registers.

Variables:

Source A Source B Constant or Internal Register relative to the first operator.

Constant or Internal Register relative to the second operator.

Internal Register wherein the result is written.

#### Scale

**Dest** 

### Executes the proportional scaling of a value

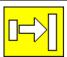

Executes the proportional scaling between the input range values and the output range values, referring to the value of an Internal Register.

#### Variables:

Source

Internal Register containing the value to scale.

Span In Zero In

Maximum value of the input range Minimum value of the input range

Dest Internal I

Internal Register wherein the result is written.

Span Out Zero Out

Maximum value of the output range Minimum value of the output range

#### SQRT

# Calculates the Square Root of a value

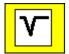

Calculates the Square Root of a value contained in an Internal Register.

Variables:

Source Dest Internal Register containing the value

Internal Register wherein the result is written.

# Average

# Calculates the Arithmetic mean of N values.

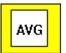

Calculates the Arithmetic mean of N Internal Registers values. (sum of the values / N).

Variables:

Source N Address of the Internal Register containing the first value. Number of Internal Register of which calculate the mean.

**Dest** Internal Register wherein the result is written.

### Linearization

#### Calculates a value in function of a linearization table.

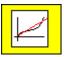

Calculates the Linearization of a value in function of the linearization table selected. Refer to the section "Table" for more information.

Variables:

Source Function Dest Internal Register containing the value to linearize. Name of the Linearization table to be followed. Internal Register wherein the result is written.

Dev9K 4. Functions description

# **Trip**

# Control of a Trip Alarm

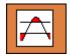

Controls a Trip Alarm with setting of the Trip level, hysteresis and delay time for ON and OFF condition. If the input value is higher than the high trip level (MAX) for a time longer than Ton, the bits selected in the output mask will be forced to 1. If the input value is lower than the low trip level (MIN) for a time longer than Toff, the bits selected in the output mask will be forced to 0.

It is possible to use this Function Block to execute the operation "A>B": set the trip levels with the same value and the delay times Ton and Toff = 0.

NOTE: the output status is updated at each execution of the Function after the end of the delay time: it is suggested to insert this Function Block in a zone of the Program continuously executed.

The graph (Fig.4.1) shows the working of a Trip alarm that goes on if the input signal is higher than 100°C for at least 2 seconds and goes off if the input signal is lower than 90°C for at least 5 seconds.

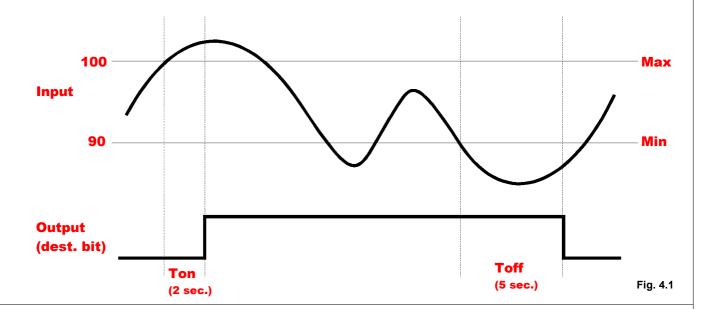

# Variables:

Input Internal Register containing the value to compare

MaxHigh Trip levelMinLow Trip level

**Dest** Internal Register wherein the result is written.

Mask applied to the result.

Use Timer Number of Internal Timer to use (0÷15)

Timer On Delay time for Trip Alarm activation (ms)

Delay time for Trip Alarm de-activation (ms)

# Goto

# Unconditioned jump to a Function Block.

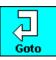

Executes an unconditioned jump to a Function Block. The Function Block recalled must have a unique Label. It is possible to select the Label of the Function Block which jump to, sorting out it between those available in the list box "Func.Block". The list is automatically updated each time that the user identifies a new Block; in the case of the list is empty the value 0 appears.

Variables:

Func.Block

Pointer to the Function Block which jump to.

#### If (bit)

### Conditioned jump to a Function Block.

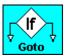

Executes a conditioned jump to the Function Block indicated in the variable "Goto if true" if the status of the bit selected is 1, while if the status of the bit is 0 jumps to the Function Block indicated in the variable "Goto if false". All of the Function Blocks called must have a unique Label. It is possible to select the Label of the Function Block which jump to, sorting out it between those available in the list box "Goto if true" and "Goto if false". The lists are automatically updated each time that the user identifies a new Block; in the case of the list is empty the value 0 appears.

Variables:

Source Bit Internal Register used as reference Number of the bit to control (0÷15)

Goto if True Goto if False Pointer to the Function Block which jump to (if Bit=1) Pointer to the Function Block which jump to (if Bit=0)

# Call

#### **Recall a Subroutine**

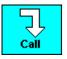

Executes a jump to the first Function Block of a Subroutine; at the end of the Subroutine (command "Return"), the Function Block successive to the block "Call" will be executed. The Function Block recalled must have a unique Label. It is possible to select the Label of the Function Block which jump to, sorting out it between those available in the list box "Func.Block". The list is automatically updated each time that the user identifies a new Block; in the case of the list is empty the value 0 appears.

NOTE: for each block "Call" must correspond a block "Return", otherwise it is possible to occur in a "Stack Overflow" error (refer to the section Troubleshooting).

Variables:

Func.Block

Pointer to the Function Block which jump to

#### Return

#### **Return from a Subroutine**

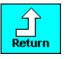

Indicates the end of a Subroutine. The Program will return to the Block following the Function Block "Call". NOTE: for each block "Return" must correspond a block "Call", otherwise it is possible to occur in a "Stack Overflow" error (refer to the section Troubleshooting).

#### **Timers**

#### **Activation of an Internal Timer**

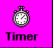

Sets an Internal Timer and starts to count. During the count, the bit relative to the Timer selected in the System Register "Timers Enable", will be forced to 0. At the end of the count, the bit will be forced to 1. It is possible to check the status of the bit to determine the end of the time set.

#### Variables:

Timer msec

Number of the Internal Timer to enable

Timer Pre-set (milliseconds)

Dev9K 5. Insertion of Tables

#### 5.1 - INSERTION OF TABLES

To insert the linearization tables, it is necessary to open the proper window selecting "Tools -> Tables" in the Menu bar (Fig.5.1).

To upload the points of a table from a file, click on the "Load from File" button (Fig.5.1-A); the parameters relative to the table like the name, the number of points and the input and output values for each point will be loaded.

Each table must be associated to a unique name that identifies the table inside the Program when the user recall it: to modify the name, click on the text box "Name" (Fig.5.1-B) and write the new name or select one between those existing.

The number of points (32 max.) defines the steps of linearization applied to a variable.

To modify it click on the text box "N points" (Fig.5.1-C) and write the new value: the window will be automatically updated.

Each point is defined by the input and output values. The input values must be inserted in increasing order, while the output values can be inserted both in increasing and decreasing order.

The example (Fig.5.1-D) shows how to create an 8 points table to linearize a RTD temperature sensor and to obtain the conversion Ohm/°C (Fig.5.2).

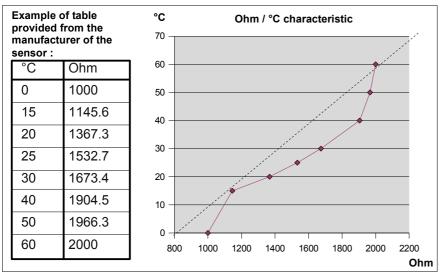

Fig. 5.2

When the insertion of points is complete, it is possible to save the table in a file, clicking on the "Save to File" button (Fig.5.1-E); by this command the name of the table, the number of points and the input and output values per each points will be saved.

To insert the table inside the Program, click on the ">>" button (Fig.5.1-F). The "Table List" will be updated with the name of the table just inserted and shows the tables available for the Program. To turn back to the Function Block window, click on the "OK" button.

Select the Internal Register which the linearization curve will be associated to and click on the "OK" button to turn back to the Main Program window. When the Function Block is recalled by the Program, the Controller executes a control between the value contained into the Internal Register

executes a control between the value contained into the Internal Register and the points of the selected table and calculates by interpolation the output value.

In the example (Fig.5.1-D) for an input value of 1789 Ohm, will be calculated an output of 35  $^{\circ}\text{C}.$ 

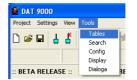

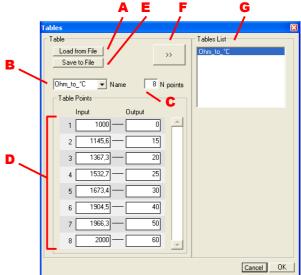

Fig. 5.1

#### 6.1 - SEARCHING OF THE DEVICES CONNECTED

Connect the Controller to the Ethernet network and power-on it (refer to the data-sheet).

Open the window "Search" (Fig.6.1) selecting "Tools -> Search" in the Menu bar. In this window it is possible to select the type of Controller to search (Fig.6.1-A) and to set the receiving Time-out (time over which the device is intended as not connected )- Fig.6.1-B. To search eventual devices connected to the serial Modbus-master port of the Controller (Sub-Nodes), the user must indicate the range of addresses to control (Fig.6.1-C); to use this function it is necessary that the Controller is set in "Debug" modality and in "Stop" condition.

When the options have been selected, click on the "Search" button (Fig.6.1-D) to start the search. If necessary it is possible to interrupt the search clicking on the "Stop" button.

When a Controller compatible with the type selected is recognized, it is visualized in the Ethernet list (Fig.6.1-E), wherein it is possible to read the IP address, the MAC address and the Modbus node of the device.

Afterwards, if required, the Modbus slave devices connected to the Controller will be searched. The recognized devices will be visualized in the Subnet list (Fig.6.1-F), wherein it will be possible to read the Modbus slave node address and, in case of the DAT3000 series devices, the Firmware code. At the end of the search, it is possible to select one of the Controllers detected clicking on its name and set it as default Controller, clicking on the name by the right button of the mouse and selecting the "Set as Controller" option; after this operation, the connection to the Controller will be automatically executed. Refer to the next paragraph to set the Controller manually.

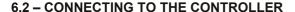

Open the window "Settings" (Fig.6.2) selecting "Settings -> Controller" in the Menu bar.

Set the following parameters:

**Node ID** : Modbus node address  $(1 \div 247)$ 

Channel : Communication Interface (Ethernet or serial port)

**IP Address** : Controller IP address

Port : Modbus/TCP socket reserver port (502 for direct

connection)

**Timeout**: Receiving Timeout for TCP commands

To confirm, click on the "OK" button.

Click on the "Connect" button (Fig.6.3-A): if the connection ends correctly, the message "Connected" will be visualized in the Status bar Fig.6.3-B) and in the Log window (Fig.6.4); in case of error, refer to the section "Troubleshooting" to solve the problem.

From this moment all of the reading, writing, Programming and debugging operations will be sent only to the selected Controller.

If the user have to change the Controller, it is necessary to disconnect the Controller in use, click on the "Disconnect" button (Fig.6.3-C), modify the parameters in the "Settings" window and then click on the "Connect" button to communicate with the new Controller.

#### 6.3 - DOWNLOAD THE PROGRAM

When the Program is complete and if the compiling ends correctly it is possible to download it in the RAM memory of Controller. To do it, open the "Download" window (Fig.6.6). clicking on the "Download" button (Fig.6.5-A). The Download operations are allowed only in "Debug" modality (refer to the section "Debug Modality").

Inside the "Download" window it is possible to set one or more options:

- "Download Program" (Fig.6.6-A) Starts to download the Program in the RAM memory of Controller.
- "Verify" (Fig.6.6-B) Compares the Program contained in the RAM memory with the compiled Program.
- "Save in Flash" (Fig.6.6-C) Transfers the Program loaded in the RAM memory to the Internal Flash Memory of the Controller.
- "Clear Register Memory" (Fig.6.6-D) Resets the value of the Controller's General Purpose Internal Registers .
- "Run After Download" (Fig.6.6-E) At the end of the download, sets the Controller in "Run" modality (execution of the Program).

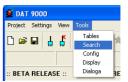

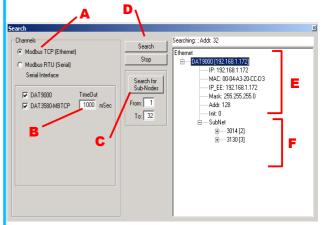

Fig. 6.1

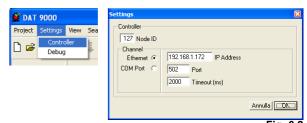

Fig. 6.2

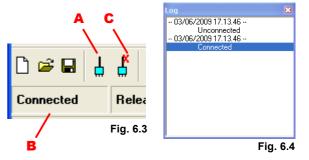

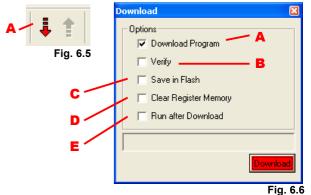

rig. 6.

#### 6.4 - DEBUG MODE

By this modality it is possible to follow the Program flow and to monitor in real time the Controller's status and the value of the Internal Registers.

When the Program is interrupted the Register Table is undated to the last

When the Program is interrupted the Register Table is updated to the last reading.

During the development of the Program, if the Controller is connected, click

on the "Debug" button (Fig.6.7-A) to activate the "Debug" modality. In the Status bar the message "Debug Mode" (Fig.6.7-B) will be visualized and in the Tool bar will be activated the commands to execute the following debug operations:

- "Run" (Fig.6.7-C) Executes the Program continuously.
- "Run To Break" (Fig.6.7-D) Executes the Program up to the Break point .
- "Pause" (Fig.6.7-E) Interrupts the execution of the Program ( "Run" condition) / executes the Program step by step ("Stop" condition)
- "Animate" (Fig.6.7-F) Simulates the evolution of the Program flow executing it step by step.
- "Stop" (Fig.6.7-G) Blocks the Program and reset it to the first Function Block.

The Function Block in execution is identified by the Index parameter coloured in red and is updated the PC ("Program Counter") value (Fig.6.8-A). Open the "Settings" window (Fig.6.9), selecting "Settings -> Workspace" to set the following options for the Debug modality:

- "Run-Time Register Update" (Fig.6.9-A) If active, in "Run" condition the table Register will be automatically updated (1 read per second)
- "Animate Time" (Fig.6.9-B) Setting of the playing time between one step and the successive in the "Animate" condition.

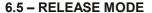

After the phases of development and Debug it is possible to proceed with the "*Release*" modality, clicking on the "*Release*" button (Fig.6.10-A).

In the Status bar the message "Release Mode" (Fig.6.10 -B) will be visualized and in the Tool bar the commands relative to the operations of Debug and Download will be disabled.

In the "Release" Modality, at the power-on, the Controller will be automatically set in "Run" condition, loading in the RAM memory the Program saved in the Internal Flash memory.

In this modality it is possible to read and write the Internal Registers.

# 6.6 - INIT MODE

The "INIT" modality can be used in case of fortuitous loss of configuration to set the Controller in the default condition in order to recover the desired configuration. In this modality the value of the following parameters of the controller will be automatically set independently of the configuration saved in Eprom.

• IP Address Value assigned automatically from the network by

a DHCP server

Modbus Node 0x0Ah (10)

• PORT 0 (Slave) Baud-rate = 9600 bps

In this modality is not possible to execute the Program (Run) and the Debug functions are disabled but it is allowed to download the Program, to read and write the Internal Registers and the Gateway function is enabled.

#### IMPORTANT:

In "Debug" modality, at the power-on the Controller will be automatically set in "Stop" condition without load and execute the Program. For such reason, at the end of the Debug operations, set the Controller in "Release" modality.

In "INIT" modality is not possible to execute the Program (Run) and the Debug functions are disabled but it is allowed to download the Program, to read and write the Internal Registers and the Gateway function is enabled.

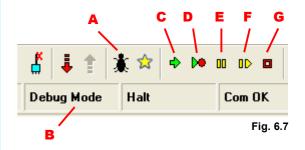

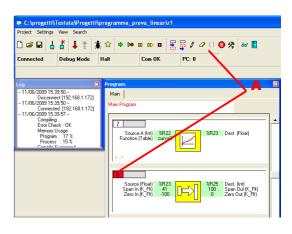

Fig. 6.8

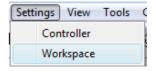

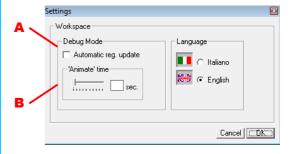

Fig. 6.9

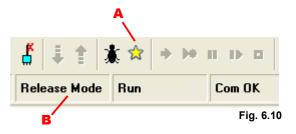

#### 6.7 - WEB SERVER

By Web Browser it is possible to get the access to the Controller's Web Server in order to visualize the Web pages containing the data about the Ethernet configuration and the value of the Internal Registers.

To connect to the Web pages, it is necessary to write in the Address bar of the Browser in use the IP address of the controller which access to.

The following example shows how to connect to the Web page *Index* of a Controller with IP address = 192.168.1.172

Address bar text:

http://192.168.1.172/index.htm

From the web page *Index* (Fig.6.11) it is possible to get the access to the following pages:

- Configuration (Fig.6.12) (<a href="https://lynchect/config.htm">https://lynchect/config.htm</a>):
   allows to modify the TCP settings (IP address, Subnet mask, Gateway, etc...). Clicking on the "Save Config" button, the parameters set will be saved in Eprom and the Controller will be reset.
   It is possible to protected this page by Password, modifying the fields "User" and "Password" and click on the "Save Config" button.
   WARNING!!in case of lost Password, the user won't be able to get back the information.
- **Dynamic Var** (Fig.6.13) (<a href="http://192.168.1.172/dynvar.htm">http://192.168.1.172/dynvar.htm</a>): In this page are visualized the values of the Internal Registers from the %R26 up to the %R41. To update the value of the Registers it is necessary to use the F5 key.

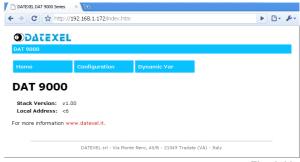

Fig. 6.11

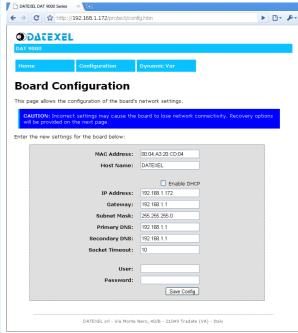

Fig. 6.12

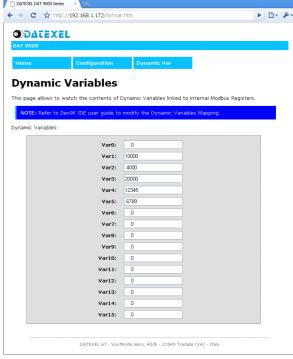

Fig. 6.13

#### 6.8 - SCHEDULER (Data Logger)

The scheduler allows to manage up to 8 tasks of recording at the same time (data-logger).

The data will be saved on the microSD card in .CSV format; it is possible to get access to all of the files contained in the memory card by the page "sdcard.htm" of Web Server.

Open the "Scheduler" window (Fig.6.14), selecting "Tools -> Scheduler" (Fig.6.13) to insert the tasks relative to the data-logger.

To insert the "Logger" object, click on the "Logger" button (Fig.6.15A) and then click on the "Insert Object" button (Fig.6.15B). The "Logger" text will appear inside the "Task List" (Fig.6.15C).

For each task it is possible to set:

- Lifetime (Fig.6.16A): indicate the period of validity of the task, that is active only in the period of time included in these parameters.
- Directory of destination (Fig.6.16B): indicates the directory inside which the files of the current task will be created. If the directory doesn't exist, it will be automatically created.
- File generation options (Fig.6.16C): the current file will be closed and a new file will be created in function of the parameter of time selected (hour, day, month and year). To the new file generated will be assigned a name in function of the date and time when it has been created (ex: a file created the day May 8<sup>th</sup> 2010 at the 14.00 will be named as "08051014.csv").
- Recording Time (Fig.6.16D): if the "Time" option is set, a record of data will be saved at regular intervals each time that the selected period is expired.
- Recording Trigger (Fig.6.16E): if the "Trigger" option is set, a record of data will be saved at the variation (rising or falling edge) of the bit indicated.
- Record format (Fig.6.16F): the indicated values will be used to create the fields that compose the record of data.

It is possible to insert the following parameters:

- Event type: identifier number for the event that enabled the saving of the record of data (2 = trigger (rising edge of bit);
- 4 = trigger (falling edge of bit); 128= recording time.
- dd/mm/yy : date;
- hh:mm:ss: time;
- Var[n]: value of the variable n (register).

To modify the format of the variables click on the "Set Formats" button (Fig.6.16G) (refer to the section "Insertion of Variables".

To confirm the task settings, click on the "Apply" button (Fig.6.16H).

#### 6.9 - INSERTION OF VARIABLES

By this window (Fig.6.17) it is possible to indicate which registers will be available for the data-logger functions. For each register must be specified the number of the register (Fig.6.17A), the format type of the register (Fig.6.17B), the numeric format (Fig.6.17C) and an eventual label of description (Fig.6.17D).

To confirm the modifies of the register properties click on the "Set" button (Fig.6.17E).

To scroll up or down the register list click on the "Up" or "Down" buttons (Fig.6.17J).

To add or remove a register click on the "+" or "-" buttons (Fig.6.17I).

When all the registers have been inserted, click on the "Write" button (Fig.6.17G) to save the data inside the Controller.

To modify the values it will be possible to reload the project or read them directly from the Controller clicking on "Update" button (Fig.6.17F).

To close this window click on the "OK" button (Fig.6.17H).

# **IMPORTANT:**

The device doesn't execute automatically the change to the Daylight Saving Time (DST).

Fig. 6.13

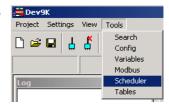

Fig. 6.14

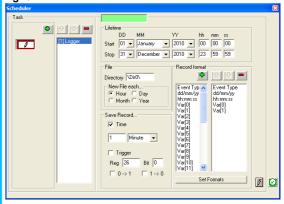

Fig. 6.15

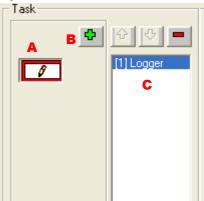

Fig. 6.16

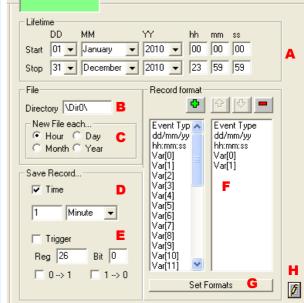

Fig. 6.17

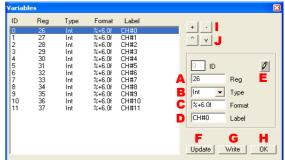

#### 6.10 - GRAPHIC OBJECTS

#### **6.10A: WINDOW STRUCTURE**

This menu of configuration must used only to program the graphic display.

To open the "Display" window select in the Menu Bar "Tools -> Display"

The window is composed of:

- -a graphic preview of the display (Fig.6.18-A) that allows to the user to visualize the position and the structure of the objects inserted;
- -a group of operational buttons to work on the structure of the graphics pages (Fig.6.18-B);
- -a group of operational buttons to work on the graphics object (Fig.6.18-C);
- -a window to show the properties of the single graphic object (Fig.6.18-D);
- -a button to compile the graphic pages (Fig.6.18-D).

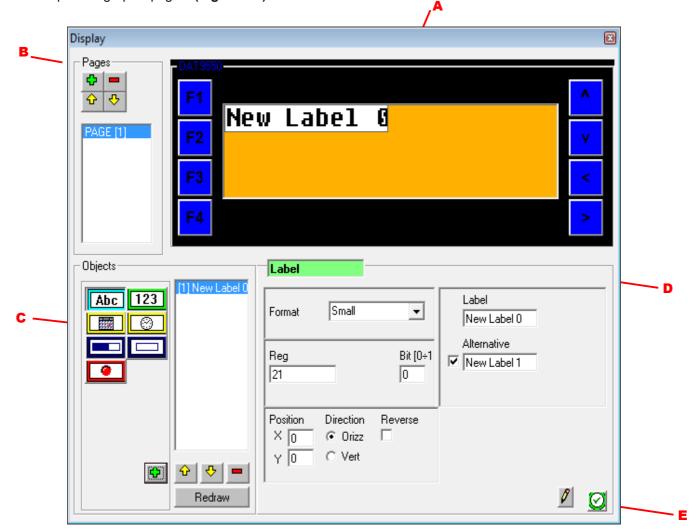

# 6.10B: GRAPHICS OBJECTS

By the "Display" window it is possible to create and set the visualisation of the following objects:

- -page: area of visualization of the objects.
- -dynamic texts: strings of 11 alphanumerical characters length depending on the logic state of a selectable bit of a internal register; it is possible to visualize the characters that belong to the standard ASCII table (not extended). Note: for the character "o", use the character "A".
- -internal register's numerical value: visualization, in a format defined by the user, of the value of an Internal register.
- -date: visualization, for the models where foreseen, of the date;
- -time: visualization, for the models where foreseen, of the time;
- -progress bar: value of filling proportional to the value of an internal register;
- -geometric figures: creation and visualization of rectangles;
- -pictures: creation and visualization of pictures where the filling condition depends of the logic state of the bit of a single register.

### 6.10C: CREATE THE DISPLAY WINDOW

#### Work on the graphic pages (Ref Fig.6.19).

To insert a graphic page click on the button "Insert page" (Fig.6.19A); to the page created will be assigned a progressive identification number and the page will appear in the list of the existing pages. In the list the page selected will be highlighted in blue (Fig.6.19E). In case of creation of several pages it is possible to use the scrolling buttons "Page Up" (Fig.6.19C) and "Page Down" (Fig.6.19D) to move into the list and select the desired page; the page preview will be updated in function of the page selected. To delete a page click on the button "Delete page" (Fig.6.19B).

# Work on the graphic objects(Ref Fig.6.20).

# - Dynamic texts.

To insert the object "Dynamic text", click on the button "Label" (Fig.6.20A) followed by the button "Insert Object" (Fig.6.20H). Inside the "List Object" (Fig.6.20L) will appear the text "New Label".

# - Internal register numerical value.

To insert the object "Numerical value", click on the button "Number" (Fig.6.20B) followed by the button "Insert Object" (Fig.6.20H). Inside the "List Object" (Fig.6.20L) will appear the text "%R26".

#### - Date.

To insert the object "Date", click on the button "Date" (Fig.6.20C) followed by the button "Insert Object" (Fig.6.20H) .Inside the "List Object" (Fig.6.20L) will appear the text "dd/mm/yy".

#### - Time.

To insert the object "Time", click on the button "Time" (Fig.6.20D) followed by the button "Insert Object" (Fig.6.20H) .Inside the "List Object" (Fig.6.20L) will appear the text "hh/mm/ss".

#### - Progress bar.

To insert the object "Progress bar", click on the button "Progress bar" (Fig.6.20E) followed by the button "Insert Object" (Fig.6.20H) .Inside the "List Object" (Fig.6.20L) will appear the text "ProgBar".

#### - Rectangle.

To insert the object "Rectangle", click on the button "Rectangle" (Fig.6.20F) followed by the button "Insert Object" (Fig.6.20H) .Inside the "List Object" (Fig.6.20L) will appear the text "Rect".

### - Picture.

To insert the object "Picture", click on the button "Picture" (Fig.6.20G) followed by the button "Insert Object" (Fig.6.20H) .Inside the "List Object" (Fig.6.20L) will appear the text "Picture".

The object inserted will be highlighted in blue inside the "List Object".

Use the scrolling buttons "Scroll Up" and "Scroll Down" (Fig.6.201) to move inside the "List Object" and to select the desired object. In function of the object selected the "Object properties" will be updated.

To delete an object, select the object inside the "List Object" and click on the button "Delete Object" (Fig.6.20J).

To execute the refresh of the page preview click on the button "Redraw" (Fig.6.20K).

# "Properties of the graphic objects" Window (Ref Fig.6.21).

Inside the Display window, each object is defined by specific properties.

The button "*Edit*"(Fig.6.21F) updates the object with the modifies applied to everyone of the properties listed below. In case of modify of such properties and missed clicking of the button "*Edit*", the modify won't have effect.

# - Dynamic texts.

#### Format (Fig.6.21A).

Allows to set the size of visualization of the character in three sizes: Small(6x8p.), Medium(12x16p.) and Large (24x32p.).

# Reg (Fig.6.21B).

Allows to set the Internal Register that contains the bit which the visualization of the dynamic text is connected to.

**Bit** (Fig.6.21C). Allows to set the bit of the Internal register "Reg" which the visualization of the dynamic text is connected to.

# Position (Fig.6.21D).

Defines the coordinates, expressed as pixel, of the dynamic text's position inside the graphic pages (X(horizontal) 0 up to 131;Y(vertical) 0 up to 31). The point of origin (0,0) is on the top left corner of the window.

# Direction (Fig.6.21D).

Defines the orientation (horizontal or vertical) of the dynamic text inside the graphic page.

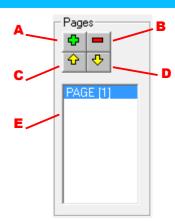

Fig. 6.19

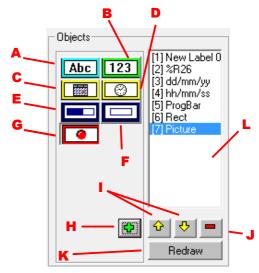

Fig. 6.20

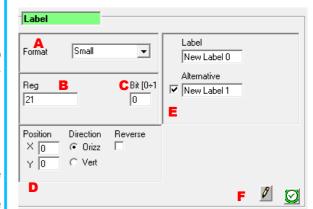

Fig. 6.21

#### Mode(Fig.6.21D).

Defines the visualization of the object as direct or reverse than to the background of the graphic page.

#### Label(Fig.6.21E).

Allows to insert the string of alphanumerical characters (11 max.) that will be visualized if the logic state of the reference bit is 0. If the option flag "Alternative" is not enabled it is possible to insert a fixed string of 22 alphanumerical characters length.

### Alternative(Fig.6.21E).

Allows to insert the string of alphanumerical characters (11 max.) that will be visualized if the logic state of the reference bit is 1.

If the option flag "Alternative" is not enabled, this parameter has not effect. Button "*Edit*" (Fig.6.21F).

# - Numerical values of the Internal Registers.

#### Format (Fig.6.22A).

Allows to set the size of visualization of the object in three sizes: Small(6x8p.), Medium(12x16p.) and Large (24x32p.).

### Reg (Fig.6.22B).

Allows to set the Internal Register of which the value is visualized .

**Type** (Fig.6.22C). Allows to set the format of the Internal Register's value to visualize.

#### Position(Fig.6.22D).

Defines the coordinates, expressed as pixel, of the object's position inside the graphic pages (X(horizontal) 0 up to 131;Y(vertical) 0 up to 31).

The point of origin (0,0) is on the top left corner of the window.

### Direction (Fig.6.22D).

Defines the orientation (horizontal or vertical) of the object inside the graphic page.

#### Mode(Fig.6.22D).

Defines the visualization of the object as direct or reverse than to the background of the graphic page.

### Label(Fig.6.22E).

Defines the format of visualization of the value: the number on the left and right of the decimal point indicates how the measure will be visualized Button "Edit" (Fig.6.22F).

# - Date.

#### Format (Fig.6.23A).

Allows to set the size of visualization of the object in three sizes: Small(6x8p.), Medium(12x16p.) and Large (24x32p.).

### Position(Fig.6.23B).

Defines the coordinates, expressed as pixel, of the object's position inside the graphic pages (X(horizontal) 0 up to 131;Y(vertical) 0 up to 31).

The point of origin (0,0) is on the top left corner of the window.

#### Direction(Fig.6.23B).

Defines the orientation (horizontal or vertical) of the object inside the graphic page.

#### Mode(Fig.6.23B).

Defines the visualization of the object as direct or reverse than to the background of the graphic page.

### Label(Fig.6.23C).

Indicates the format of visualization of the date (days/months/years). Button *"Edit"* (Fig.6.23D).

### - Time.

# Format (Fig.6.24A).

Allows to set the size of visualization of the object in three sizes: Small(6x8p.), Medium(12x16p.) and Large (24x32p.).

# Position(Fig.6.24B).

Defines the coordinates, expressed as pixel, of the object's position inside the graphic pages (X(horizontal) 0 up to 131;Y(vertical) 0 up to 31).

The point of origin (0,0) is on the top left corner of the window.

# Direction(Fig.6.24B).

Defines the orientation (horizontal or vertical) of the object inside the graphic page.

### Mode(Fig.6.24B).

Defines the visualization of the object as direct or reverse than to the background of the graphic page

#### Label(Fig.6.24C).

Indicates the format of visualization of the time (hours/minutes/seconds). Button "*Edit*" (Fig.6.24D).

Fig. 6.22

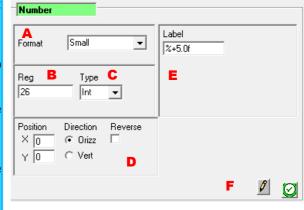

Fig. 6.23

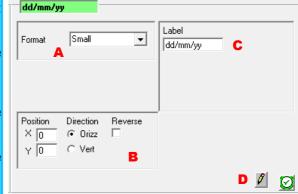

Fig. 6.24

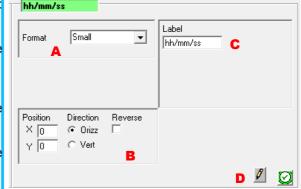

#### - Progress bar.

#### Reg (Fig.6.25A).

Allows to set the Internal Register which is connected the filling ratio of the

#### Type (Fig.6.25B).

Allows to set the format of the Internal Register's value

# Position(Fig.6.25C).

Defines the coordinates, expressed as pixel, of the object's position inside the graphic pages (X(horizontal) 0 up to 131;Y(vertical) 0 up to 31).

The point of origin (0,0) is on the top left corner of the window.

#### Direction(Fig.6.25C).

Defines the orientation (horizontal or vertical) of the object inside the graphic page.

#### Mode(Fig.6.25C).

Defines the visualization of the object as direct or reverse than to the background of the graphic page.

#### Dimensions(Fig.6.25D).

Defines the dimensions (length x width), expressed as pixel, of the object.

### Filling constant (Fig.6.25E).

Defines the values of the Internal Register selected to which are connected the events of Start (MIN) and Stop (MAX) of filling of the bar . Button *"Edit"*(Fig.6.25F).

# - Rectangle.

### Position(Fig.6.26A).

Defines the coordinates, expressed as pixel, of the object's position inside the graphic pages (X(horizontal) 0 up to 131;Y(vertical) 0 up to 31).

The point of origin (0,0) is on the top left corner of the window.

# Direction(Fig.6.26A).

Defines the orientation (horizontal or vertical) of the object inside the graphic page.

### Mode(Fig.6.26A).

Defines the visualization of the object as direct or reverse than to the background of the graphic page.

# Dimensions(Fig.6.26B).

Defines the dimensions (length, width and line width), expressed as pixel, of the object.

Button "Edit" (Fig.6.26C).

#### - Picture.

# Format (Fig.6.27A).

Allows to set the size of visualization of the object in three sizes: Small(6x8p.), Medium(12x16p.) and Large (24x32p.).

### Reg (Fig.6.27B).

Allows to set the Internal Register which is connected the visualization of the picture.

#### Bit (Fig.6.27C).

Allows to set the bit of the Internal register "Reg" which the visualization of the picture is connected to.

# Position(Fig.6.27D).

Defines the coordinates, expressed as pixel, of the object's position inside the graphic pages (X(horizontal) 0 up to 131;Y(vertical) 0 up to 31).

The point of origin (0,0) is on the top left corner of the window.

### Direction(Fig.6.27D).

Defines the orientation (horizontal or vertical) of the object inside the graphic page.

#### Mode(Fig.6.27D).

Defines the visualization of the object as direct or reverse than to the background of the graphic page.

#### Picture 0 (Fig.6.27E).

Indicates how the picture will be visualized if the logic state of the reference bit is 0.

# Picture 1 (Fig.6.27F).

Indicates how the picture will be visualized if the logic state of the reference bit is 1.

Button "Edit"(Fig.6.27G).

Fig. 6.25

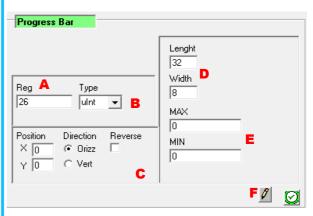

Fig. 6.26

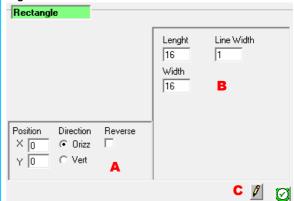

Fig. 6.27

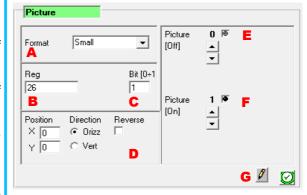

Dev9K 7. Tips and suggestions

#### 7.1 - ETHERNET CONNECTION

On the Ethernet side, the Controller works like a Server, therefore for the connection to the LAN network it is necessary to follow the standards for the Ethernet connections. Hereafter are reported some practical tips to connect the Controller .

To connect the Controller directly to a PC, use a crossover cable. To connect the Controller to an Hub, Switch or Router, use a direct cable.

Due to their settings, it could happen that some Firewalls won't allow the communication with the Controller; this kind of problem could happen particularly in phase of Search: in case of communication problems it is suggested, if it possible, to disable eventual active Firewalls on the Client PC or Router.

If the DHCP service (Dynamic Host Communication Protocol ) is not in use, be sure that the IP, the Subnet Mask and the Gateway address of the Controller will be compatible with the settings of the LAN network which the Controller is connected to.

Dev9K 8. Error messages

# 8.1 -ERROR MESSAGES IN THE LOG WINDOW AND IN THE STATUS BAR

| EVENT            | POSSIBLE CAUSES                                                                                                    | POSSIBLE SOLUTIONS                                                                                                    |
|------------------|----------------------------------------------------------------------------------------------------|----------------------------------------------------------------------------------------------------|
| "Not Connected". | -The Controller is not connectedThe communication channel selected has not been enabled.                                                                             | -Verify in the "Settings" menù: for Ethernet port: -IP address -Port number reserved to the Modbus TCP socket (Port) -Time out valueModbus node ID of the device. for serial port (COM): -COM port numberBaud rateModbus node ID of the device.                                                                                                    |
| "Com Error".     | -Wrong setting of the Ethernet port's communication parametersWrong setting of the Slave port's communication parametersWrong command addressing on the Master port. | -Verify in the "Settings" menù: for Ethernet port: -IP address -Port number reserved to the Modbus TCP socket (Port) -Time out valueModbus node ID of the device. for serial port (COM): -COM port numberBaud rateModbus node ID of the deviceVerify in the "Config" menù: -Modbus node ID of the deviceBaud rate Delay of receiving (Slave port)  If the parameters have been correctly set check the connection of the device |
| "Com Timeout".   | -With communication channel configured, indicates a missing reception of the response by the deviceWrong communication parameters.                                   | -Verify in the "Settings" menù: for Ethernet port: -IP address -Port number reserved to the Modbus TCP socket (Port) -Time out valueModbus node ID of the device. for serial port (COM): -COM port numberBaud rateModbus node ID of the device.                                                                                                    |
| "Label error".   | -One or more errors occur inside a Function Block when the Program is compiled,downloaded or verified.                                                               | -Check the parameters of the Function<br>Block identified by the index number<br>visualized inside the log window. (refer to<br>the sections 2.3 and 4.2).                                                                                                    |

Pag. 31

Dev9K 8. Error messages

# 8.2 - ERROR MESSAGES INSIDE THE POP-UP WINDOWS

| EVENT                        | POSSIBLE CAUSES                                                                                                    | POSSIBLE SOLUTIONS                                                                                                    |
|------------------------------|----------------------------------------------------------------------------------------------------|----------------------------------------------------------------------------------------------------|
| "Controller not connected".  | -The Controller is not connectedThe communication channel selected has not been enabled.                                                                                               | -Verify in the "Settings" menù: for Ethernet port: -IP address -Port number reserved to the Modbus TCP socket (Port) -Time out valueModbus node ID of the device. for serial port (COM): -COM port numberBaud rateModbus node ID of the device.                                                                                                    |
| "Timeout".                   | -The response provided by the Controller is not correct and the communication has been interrupted.                                                                                    | -Verify in the "Settings" menù: for Ethernet port: -IP address -Port number reserved to the Modbus TCP socket (Port) -Time out valueModbus node ID of the device. for serial port (COM): -COM port numberBaud rateModbus node ID of the deviceVerify in the "Config" menù: -Modbus node ID of the deviceBaud rate Delay of receiving (Slave port)  If the parameters have been correctly set check the connection of the device |
| "Wrong response (function)". | - The Modbus slave device asked by the Controller doesn't provide a correct response.                                                                                                  | -Verify in the "Config" menù: -Modbus node ID of the deviceBaud rate set for the Slave device Delay of receiving (Slave port) - Stop bit, Parity type Number of the registers read or writtenModbus function code transmitted Delay of receiving (Master port)                                                                                                    |
| "Check values".              | - One or more parameters of a Function<br>Block are not correct; this error occur<br>when the user clicks on the "OK" at the<br>moment to insert the Function Block in<br>the Program. | -Check the parameters of the Function<br>Block: for the functions of external<br>reading and writing, refer to the User<br>Guide of the Slave device in use.                                                                                                    |

Pag. 32

# 9.1 - POSSIBLE CAUSES OF FAULT

| EVENT                                                                                                    | POSSIBLE CAUSES                                                                                                    | POSSIBLE SOLUTIONS                                                                                                    |
|----------------------------------------------------------------------------------------------------|----------------------------------------------------------------------------------------------------|----------------------------------------------------------------------------------------------------|
| Is not possible to power-on the Controller.                                                                                                    | -The Controller is not correctly poweredThe value of the power supply value is lower than the specifications limits.                                                                                                    | -Refer to the data-sheet of the Controller in use and verify the relative Technical Specifications.                                                                                                    |
| There is not communication between the Host PC and the Controller.                                                                                                    | -Ethernet port not correctly connectedModbus Slave port not correctly connectedEventual interface between PC and Controller not correctly connectedWrong communication parameters.                                                                                                    | -Refer to the section 7.1 -Refer to the data-sheets of the Controller and the Interface device in useRefer to the section 8.1.                                                                                                    |
| There is not communication between the Controller and one or more Modbus slave devices.                                                                                              | -Modbus Master port not correctly connectedThe slave device is not correctly poweredThe slave device is not correctly connected on the RS-485 serial lineWrong communication parametersThe Modbus addresses of the slave devices connected are not included in the range set in the System Register %S17 (Gateway Mask).                                                | -Refer to the section 8.1 -Refer to the data-sheets of the Controller and the Slave devices in useSlave device in INIT condition and Baudrate of communication different of 9600 bpsVerify the values of Gateway Mask.                           |
| The Program is not correctly executed or it is impossible to execute the Program.                                                                                                    | -Wrong communication parametersThe Controller is in "Debug" modality and in Halt, Stop or Break Point conditionWrong data-format of the RegistersWrong parameters of the Function BlockController in Stack Overflow conditionParameters of the eventual Slave devices connected not correctly insertedThe Program has not been downloaded -Controller in INIT modality. | and in "Run" condition or in "Release" modality.                                                                                                    |
| The configuration of the Controller is unknown.                                                                                                    | -                                                                                                    | -Set the Controllore in "INIT" modality; the parameters of configuration of the Controller will be forced to the default values listed in section 6.6.                                                                                           |
| The Controller is connected in "INIT" modality but is not executed (where foresee the LED "STS" doesn't blink) or there is not communication between the Host PC and the Controller. | -Controller not correctly connectedWrong port Baud Rate.                                                                                                    | -Connect the terminal INIT to GNDSwitch-off and than power-on the Controller after the connection of the terminal INIT to GNDSet the Baud-rate of the Slave Port as 9600 bps.                                                                    |
| The functions Clock and Calendar (where foresee) don't work correctly.                                                                                                    | -Battery low or absentClock and Calendar parameters not correctly set in the proper Registers.                                                                                                    | -Change or insert the batteryControl the parameters of the System Registers (refer to the sections 3.3 and 3.4).                                                                                                    |
| The function "Search" doesn't find any Controller.                                                                                                    | -There are not Controllers connectedControllers not correctly connectedThe Controllers connected by Ethernet port has been set with communication parameters not compatible with the Ethernet interface of the Host PC in useOn the network are active Firewall or Routers that block the access to the Controller.                                                     | -Refer to the data-sheet of the Controller in use and verify the relative Technical SpecificationsVerify the parameters of the Ethernet interface of the Host PCCall the System Administrator in order to connect the controller to the network. |

Dev9K 9.Troubleshooting

| EVENT                                                                                                    | POSSIBLE CAUSES                                                                                                    | POSSIBLE SOLUTIONS                                                                                                    |
|----------------------------------------------------------------------------------------------------|----------------------------------------------------------------------------------------------------|----------------------------------------------------------------------------------------------------|
| The function "Search" doesn't find any Slave device.                                                      | -The slave devices are not correctly connectedThe Controller which the slave devices are connected to has not been selectedThe Modbus addresses of the slave                                                                                                    | -Refer to the data-sheets of the slave devices in use and verify the relative Technical SpecificationsVerify that the Controller selected is the same which the slave devices are connected to Verify the correspondence between settings and Modbus addresses of the slave devicesVerify the values of Gateway MaskControl the baud-rate and delay time of the slave devices connected. |
| The Web Pages haven't been loaded.                                                                        | -The IP address written in the address bar of the Internet browser is not the same of Controller's IP addressThe Controllers connected by Ethernet port has been set with communication parameters not compatible with the Ethernet interface of the Host PC in useOn the network are active Firewall or Routers that block the access to the Controller. | -Verify the IP address written in the address barVerify the parameters of the Ethernet interface of the Host PCCall the System Administrator in order to connect the controller to the network.                                                                                                    |
| The data saved as Kostant in the<br>Register table, are not saved when the<br>Controller is switched off. | -The data have been saved in General Purpose Registers instead Retentive Registers .                                                                                                    | -Save the kostant values in Retentive Registers.                                                                                                    |

VINDEX
Pag. 34

Datexel s.r.l. reserves its rights to modify its products totally or in part without notice at any time.